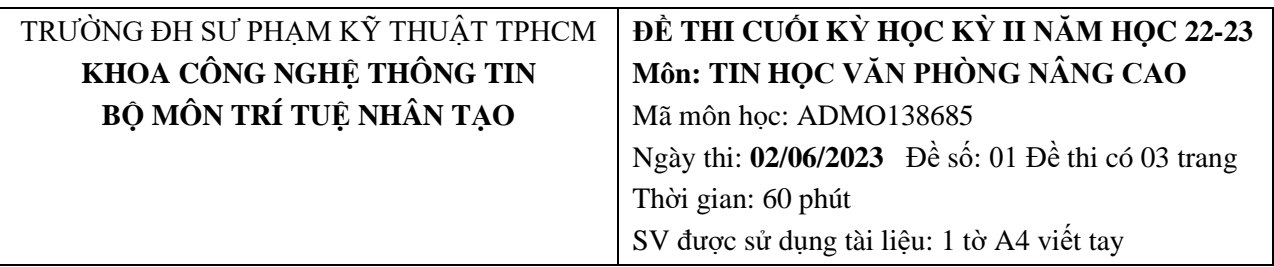

**Chú ý:**

- **TRƯỚC KHI LÀM BÀI**:

**Format dạng ngày giờ và dấu phân cách cho phù hợp:**

**Control Panel/Region/Format English (United Kingdom)**

## **Xóa trống folder D:\Luu Bai hay folder do GV coi thi chỉ định**

Sinh viên tạo file Excel: **STT\_ MaSV\_HoTen**

**STT** là STT trong danh sách thi. (STT 1-9 thì ghi 01-09)

**HoTen** không dấu tiếng Việt và khoảng trắng, **lưu vào folder D:\Luu Bai hay folder do GV coi thi chỉ định.**

**Ví dụ**: Sinh viên **Phạm Tùng Dương** có MaSV **18116154**, STT trong danh sách thi **5** thì tên file là: *05\_18116154\_PhamTungDuong*

- Sinh viên **NỘP BÀI THEO PHÒNG THI TRÊN UTEX**.

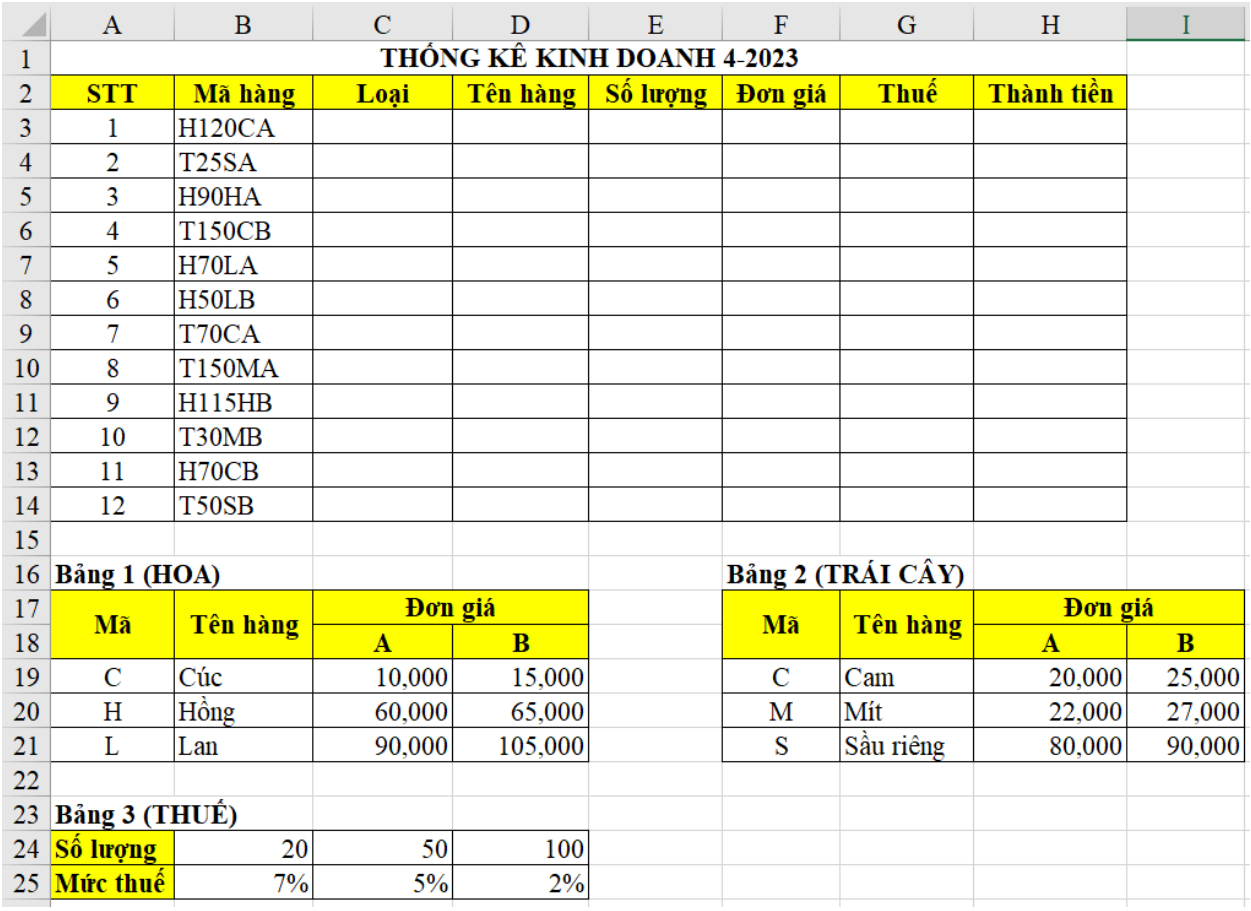

### **Sinh viên thực hiện:**

- 1. (1.5đ) Nhập và định dạng dữ liệu bảng tính trên (bắt đầu từ A1).
- 2. (0.5đ) **Loại**: nếu ký tự đầu của **Mã hàng** là H thì ghi HOA, ngược lại ghi TRÁ I CÂY.
- 3. (1.0đ) **Tên hàng**: nếu **Loại** là HOA thì dựa vào ký tự gần cuối của **Mã hàng** tra trong **Bảng 1**, ngược lại dựa vào ký tự gần cuối của **Mã hàng** tra trong **Bảng 2**.
- 4. (1.0đ) **Số lượng**: là các ký tự nằm giữa **Mã hàng** và chuyển thành số.
- 5. (1.0đ) **Đơn giá**: nếu **Loại** là HOA thì dựa vào ký tự gần cuối của **Mã hàng** tra trong **Bảng 1**, ngược lại dựa vào ký tự gần cuối của **Mã hàng** tra trong **Bảng 2**. Tuy nhiên nếu ký tự cuối của Mã hàng là A lấy đơn giá trong cột A, ngược lại lấy đơn giá trong cột B.
- 6. (1.0đ) **Thuế** = Số lượng\*Đơn giá\*Mức thuế. Trong đó **Mức thuế** được tính dựa vào Số lượng tra trong **Bảng 3**.
- 7. (0.5đ) **Thành tiền** = Số lượng\*Đơn giá + Thuế.

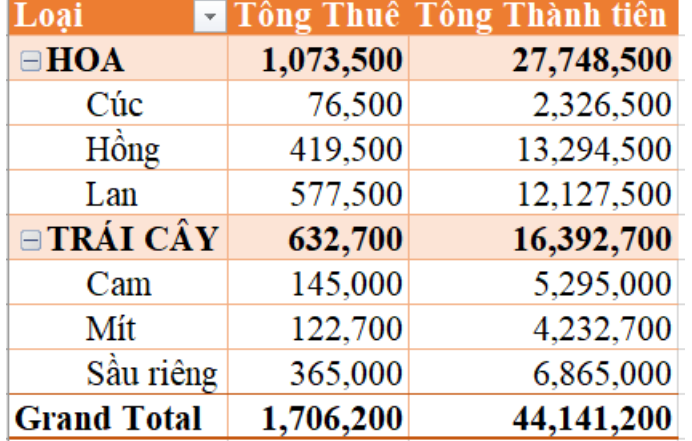

8. (1.0đ) Sử dụng PivotTable lập bảng thống kê và định dạng như hình sau:

- 9. (1.0đ) Tạo bảng tra cứu dữ liệu động sau:
	- Trong ô Loại chọn HOA, TRÁI CÂY.
	- Trong ô **Tên Hàng** chỉ có và được chọn CÚC, HỒNG, LAN nếu ô **Loại** là HOA, ngược lại chỉ có và được chọn CAM, MÍT, SẦU RIÊNG nếu ô **Loại** là TRÁ I CÂY.
	- Tính Tổng Số lượng, Tổng Thành tiền dựa vào lựa chọn trong các ô LOẠI, TÊN HÀNG ở trên.

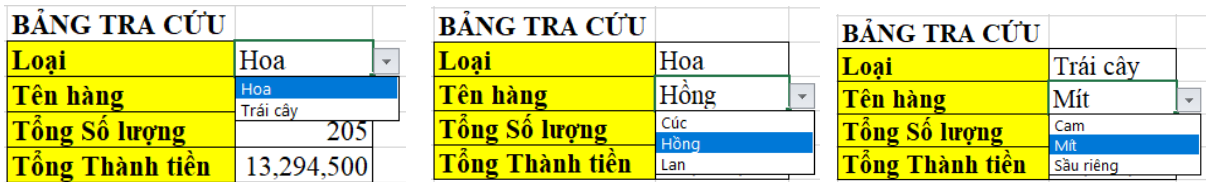

10.(1.0đ) Sử dụng Advanced Filter trích lọc danh sách những tên hàng là Mít hoặc Sầu riêng và số lượng từ 50 trở lên.

11.(0.5đ) Tạo biểu đồ dạng 3-D Column với dữ liệu Tên hàng và Số lượng tại câu 10.

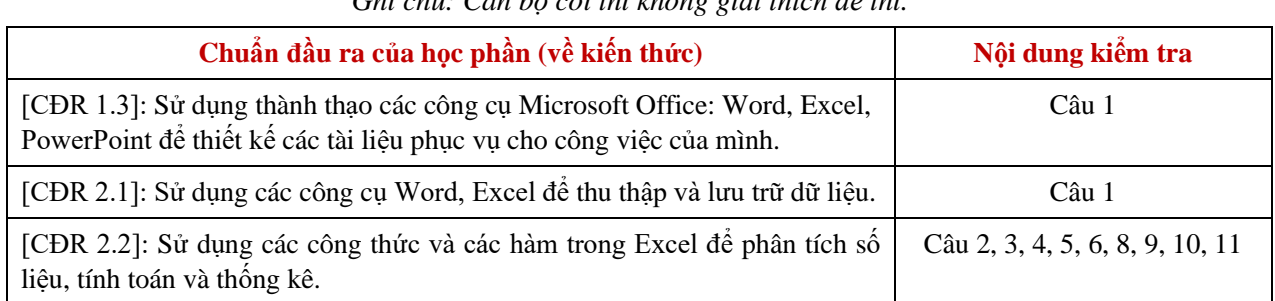

*Ghi chú: Cán bộ coi thi không giải thích đề thi.*

---------**HẾT**---------

Ngày 19 tháng 05 năm 2023 **KT. Thông qua trưởng bộ môn**

QuaM

Trần Nhật Quang

# **ĐÁP ÁN GỢI Ý**

1. (1.5đ) Nhập và định dạng dữ liệu bảng tính trên (bắt đầu từ A1).

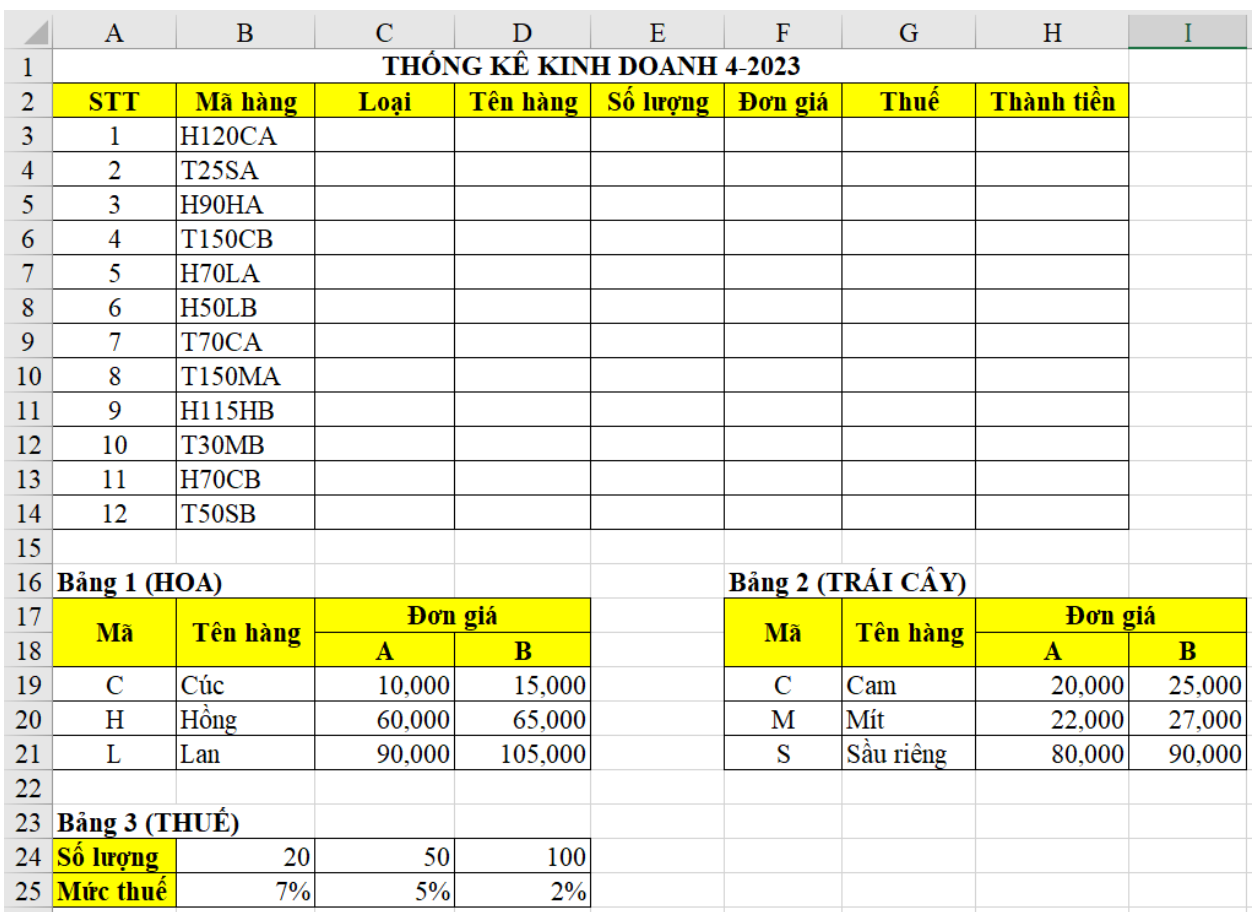

(Chú ý: trong các công thức sử dụng địa chỉ theo vị trí thiết lập các bảng như trên)

2. (0.5đ) **Loại**: nếu ký tự đầu của **Mã hàng** là H thì ghi HOA, ngược lại ghi TRÁI CÂY. =IF(LEFT(B3)="H","Hoa","Trái cây")

3. (1.0đ) **Tên hàng**: nếu **Loại** là HOA thì dựa vào ký tự gần cuối của **Mã hàng** tra trong **Bảng 1**, ngược lại dựa vào ký tự gần cuối của **Mã hàng** tra trong **Bảng 2**.

=IF(C3="HOA",VLOOKUP(RIGHT(LEFT(B3,LEN(B3)-

- 1),1),\$A\$19:\$B\$21,2,0),VLOOKUP(RIGHT(LEFT(B3,LEN(B3)-
- 1),1),\$F\$19:\$G\$21,2,0))
- 4. (1.0đ) **Số lượng**: là các ký tự nằm giữa **Mã hàng** và chuyển thành số.

 $=$ VALUE(MID(B3,2,LEN(B3)-3))

5. (1.0đ) **Đơn giá**: nếu **Loại** là HOA thì dựa vào ký tự gần cuối của **Mã hàng** tra trong **Bảng 1**, ngược lại dựa vào ký tự gần cuối của **Mã hàng** tra trong **Bảng 2**. Tuy nhiên nếu ký tự cuối của Mã hàng là A lấy đơn giá trong cột A, ngược lại lấy đơn giá trong cột B.

=IF(C3="HOA",VLOOKUP(RIGHT(LEFT(B3,LEN(B3)-

1),1),\$A\$19:\$D\$21,IF(RIGHT(B3)="A",3,4),0),VLOOKUP(RIGHT(LEFT(B3,LEN(B3) -1),1),\$F\$19:\$I\$21,IF(RIGHT(B3)="A",3,4),0))

6. (1.0đ) **Thuế** = Số lượng\*Đơn giá\*Mức thuế. Trong đó **Mức thuế** được tính dựa vào Số lượng tra trong **Bảng 3**.

=E3\*F3\*HLOOKUP(E3,\$B\$24:\$D\$25,2,1)

7. (0.5đ) **Thành tiền** = Số lượng\*Đơn giá + Thuế.

 $=$ E3\*F3+G3

8. (1.0đ) Sử dụng PivotTable lập bảng thống kê và định dạng như hình sau:

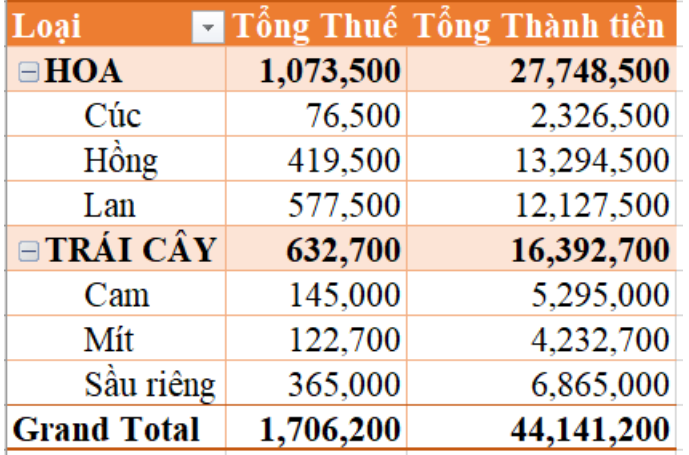

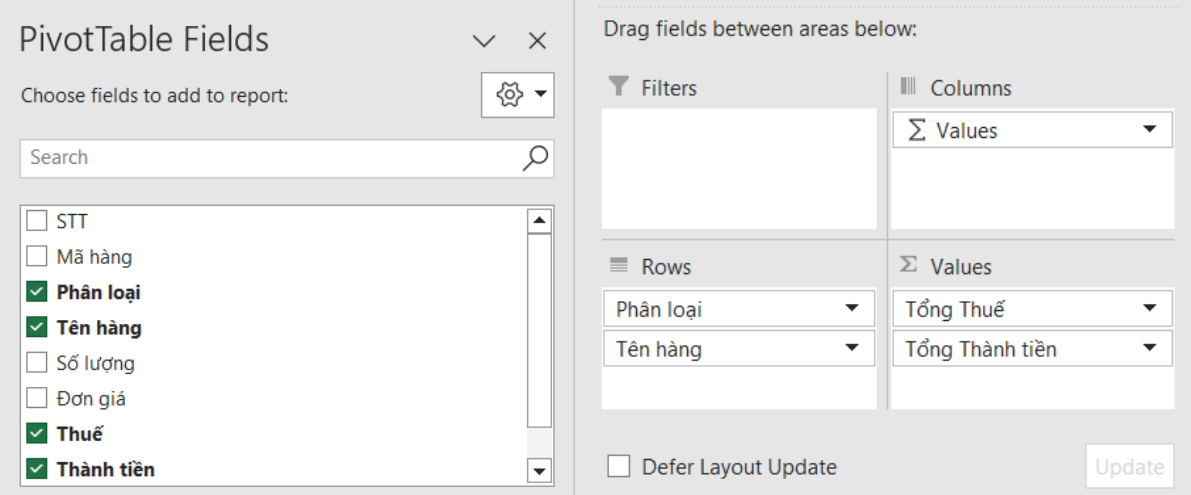

- 9. (1.0đ) Tạo bảng tra cứu dữ liệu động sau:
	- Trong ô **Loại** chọn HOA, TRÁI CÂY.
	- Trong ô **Tên Hàng** chỉ có và được chọn CÚC, HỒNG, LAN nếu ô **Loại** là HOA, ngược lại chỉ có và được chọn CAM, MÍT, SẦU RIÊNG nếu ô **Loại** là TRÁI CÂY.
	- Tính Tổng Số lượng, Tổng Thành tiền dựa vào lựa chọn trong các ô LOẠI, TÊN HÀNG ở trên.

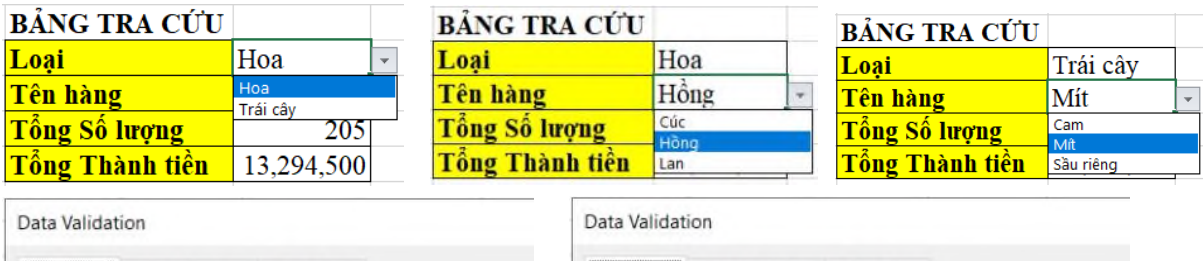

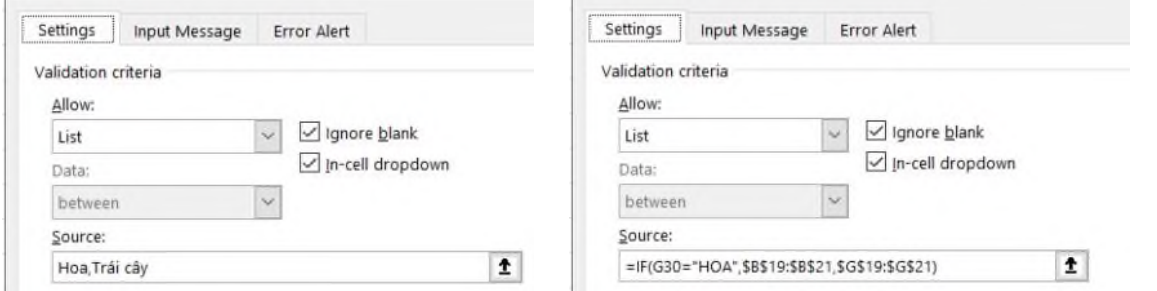

## =SUMIFS(\$E\$3:\$E\$14,\$C\$3:\$C\$14,G30,\$D\$3:\$D\$14,G31)

### =SUMIFS(\$H\$3:\$H\$14,\$C\$3:\$C\$14,G30,\$D\$3:\$D\$14,G31)

10.(1.0đ) Sử dụng Advanced Filter trích lọc danh sách những tên hàng là Mít hoặc Sầu riêng và số lượng từ 50 trở lên.

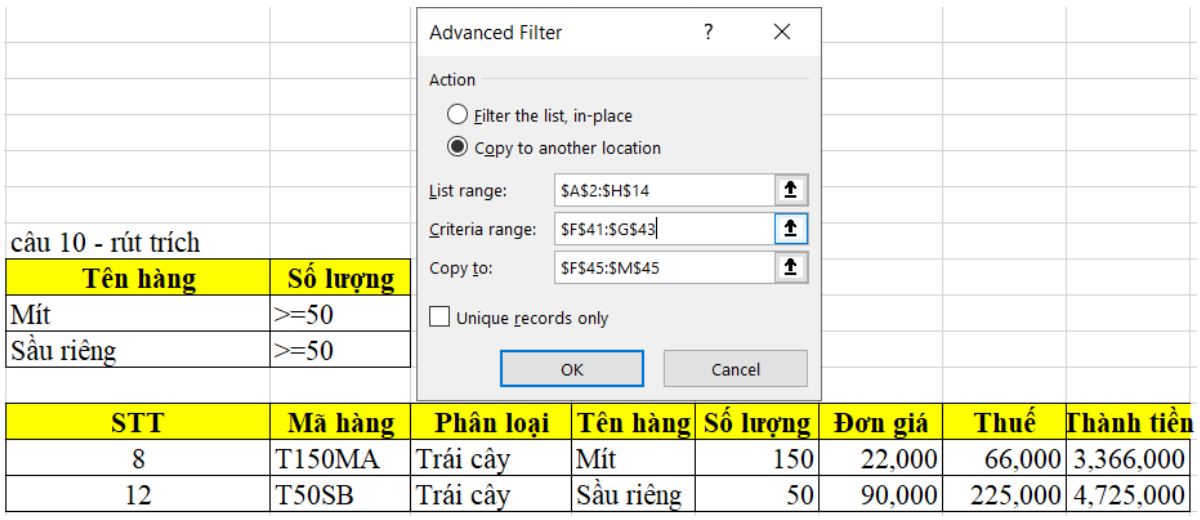

11.(0.5đ) Tạo biểu đồ dạng 3-D Column với dữ liệu Tên hàng và Số lượng tại câu 10.

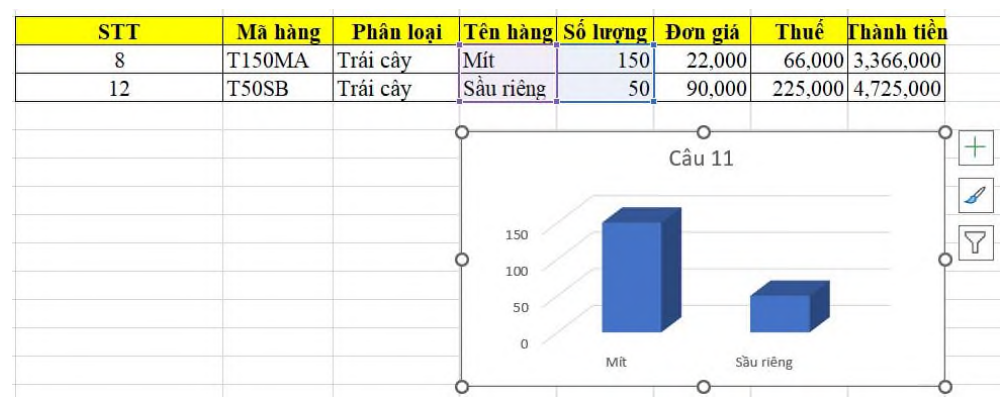